# AL3000/AH3000 BR1000 SERIES CHINO **ETHERNET COMMUNICATION INTERFACE**

# INSTRUCTIONS

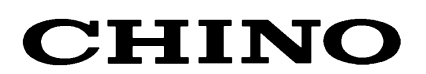

# **Contents**

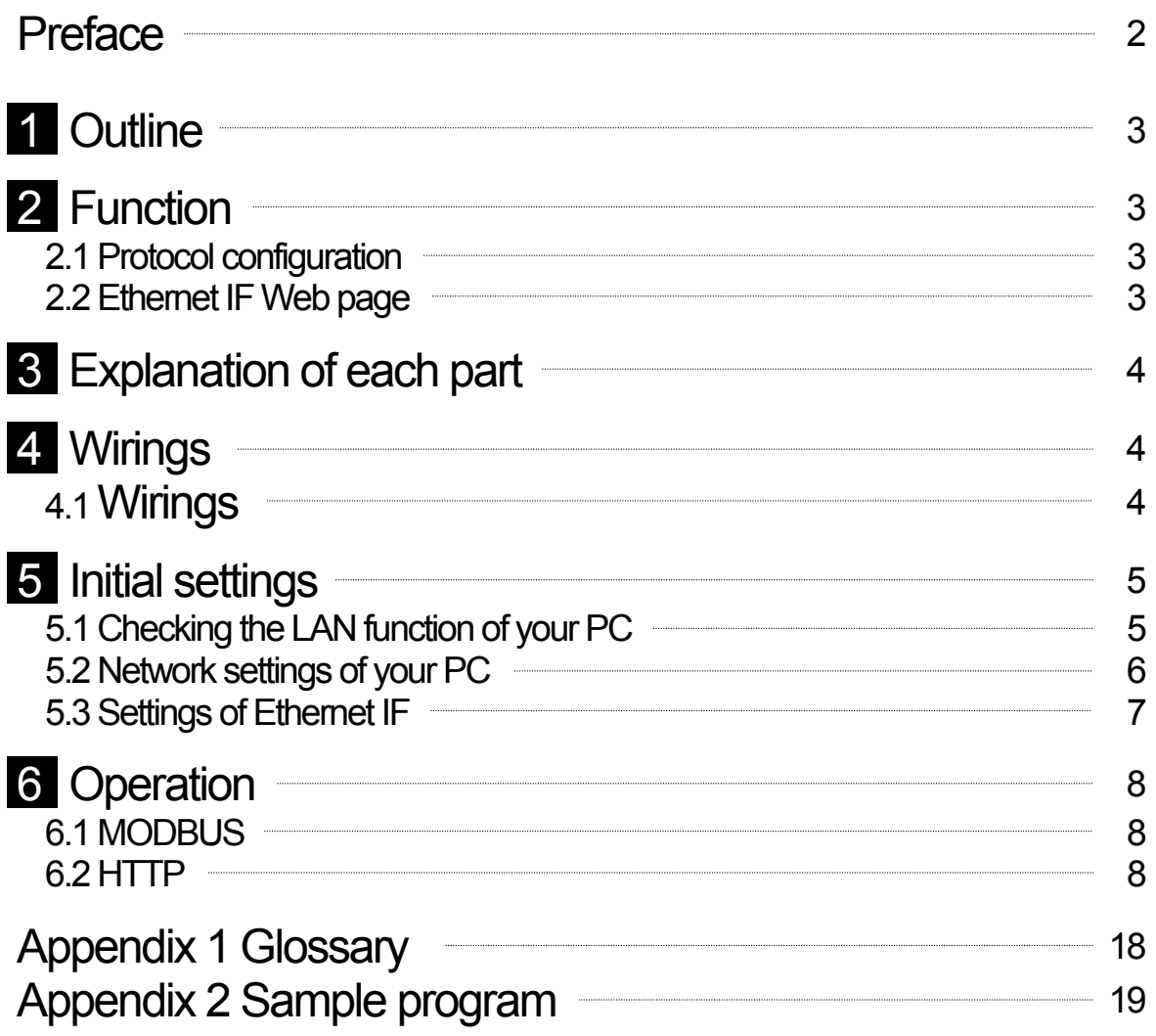

# **Preface**

This instruction manual explains the specifications and instructions of the Ethernet communications interface for AL3000 series hybrid recorders, AH3000hybrid recorders, BR1000 series graphic recorders. For using this interface safely and preventing any troubles, make sure to read this instruction manual before operation.

# **1.Referred to other manual**

This instruction manual only explains the Ethernet communications interface. For the operations of the instruments to be networked and MODBUS communications, refer to the following separate manuals.

#### **AL3000/AH3000**

```
1)AL3000/AH3000 SERIES (PEN TYPE) HYBRID RECORDER (INST.No.INE-308B) 
2)AL3000/AH3000 SERIES (MULTI-POINT TYPE) HYBRID RECORDER 
 COMMUNICATIONS INTERFACES (INST.No.INE-272)
```
#### **BR1000 SERIES**

```
1)BR1000 SERIES GRAPHIC RECORDER (INST.No.INE-273) 
2)BR1000 SERIES GRAPHIC RECORDER 
 COMMUNICATION INTERFACES (INST.No.INE-300)
```
## **2. Symbols in This Manual**

The cautions to be observed for preventing the damage and unexpected accidents of this interface are sorted by the following symbols according to their importance degrees for enabling operators to use this interface safely.

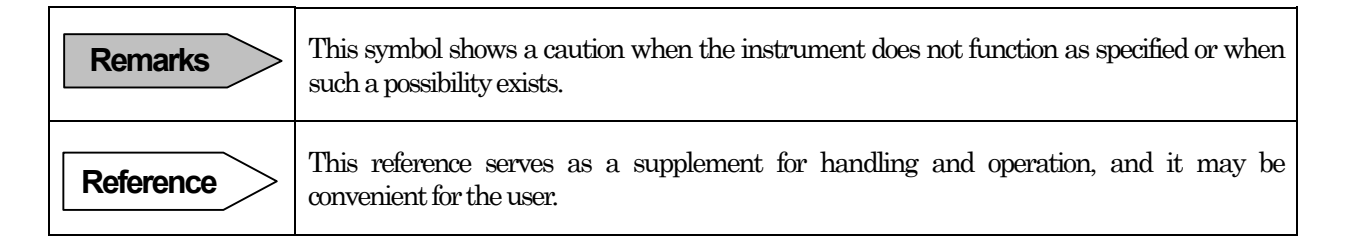

Windows is a registered trademark of Microsoft Corporation, USA. Other brands and product names are trademarks or registered trademarks of their respective holders.

# **1** Outline

By connecting the Ethernet communications interface (Ethernet IF) for AL3000 series hybrid recorders, AH3000 series hybrid recorders, BR1000 series graphic recorders with Local Area Network (LAN) configured by Ethernet (10BASE-T), you can browse real time data of the networked instruments and set up their parameters (partly) by using the WWW browser on your personal computer (PC) connected with the LAN. Also, you can execute data acquisition by using our software package KIDS or parameter settings by PASS.

Note: Any clients whose network is different cannot access to this network.

# **2** Function

# **2.1 Protocol configuration**

The protocols of MODBUS, HTTP, TCP, and IP are available in this Ethernet software. These protocols have the relation shown in the right figure. In these protocols, you can exactly use the protocols of MODBUS and HTTP that have the following functions.

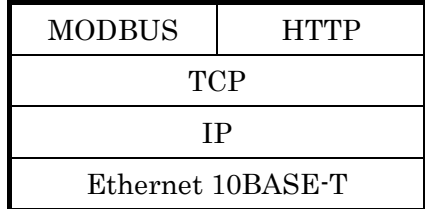

#### **1) MODBUS(one client)**

For data acquisition of the networked instruments by our software package KIDS, setting up of their parameters by PASS, and communications with the networked instruments by custom-made application software.

#### **2) HTTP (five clients)**

For browsing of the Ethernet IF Web pages by WWW browsers (Internet Explorer, etc.)

# **2.2 Ethernet IF Web page**

**Menu** | Menu page of the Ethernet IF Web page. It links to other pages. **Instrument information check page**  Displays information including the model number, its number of input and its IP address. **Data monitor** Displays the real-time data and the alarm activation status of each channel. **BR file Open/Close operation**  Opens or Closes BR files. This page is only effective to BR series. **Instrument setting page** Sets up the parameters (partly) of each channel. **Ethernet IF setup** Sets up an IP address, etc.

# **B** Explanation of each part

Ethernet IF consists of one connector, one LED, and one push button switch.

BR/AL/AH

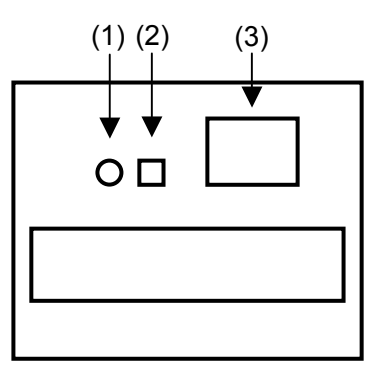

The following functions are commonly available in the Ethernet IFs for BR1000/AL3000/AH3000.

(1) LINK lamp: Lights when the Ethernet IF is electrically connected with your PC or a hub.

- (2) RST switch: Reset switch for restarting the Ethernet IF(Re-connection takes 1 or 2 minutes.)
- (3) RJ-45 connector: For connection to a LAN cable (Be sure to use a shielded twisted-pair cable ( STP ).)

# **4 Wirings 4.1 Wirings**

## **4.1.1 Connection with PC by 1 to 1**

For the connection of the Ethernet IF with a PC by 1 to 1, a crossed STP is to be used.

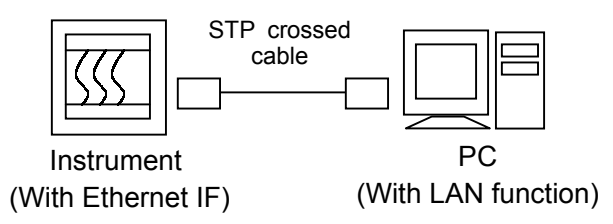

## **4.1.2 Connection with PC by N to N (For connection with multiple units or with an existing LAN)**

For the connection of multiple PCs or Ethernet IFs, use a hub and a straight STP to connect the hub to the Ethernet IF.

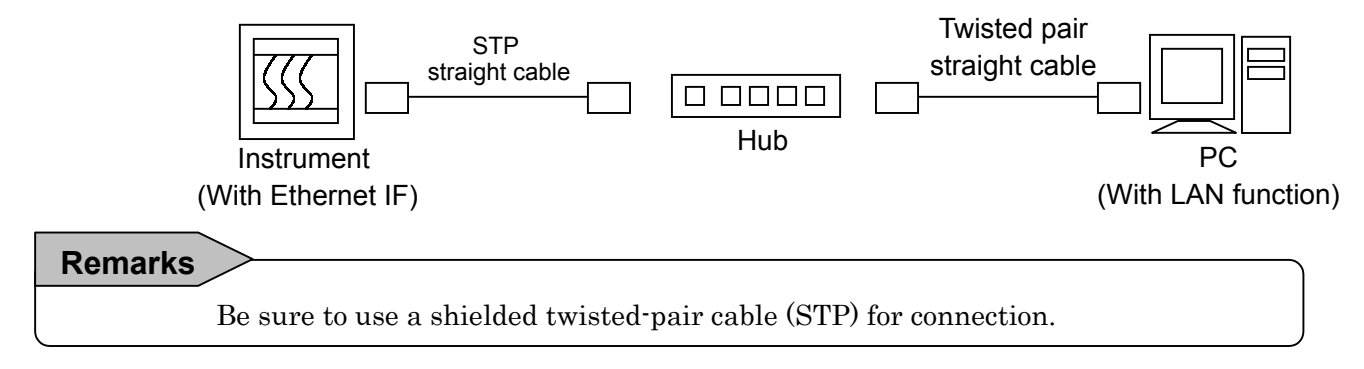

# **5 Initial settings**

For the Ethernet IF, assign suitable IP addresses for the both the PC and the Ethernet IF. Change the IP address of the Ethernet IF in the Web page by the PC with the LAN function and with WWW browser preinstalled.

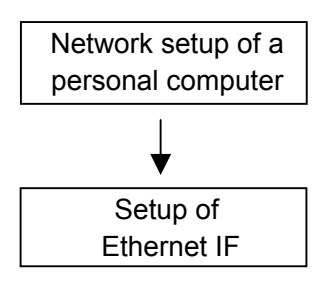

# **5.1 Checking the LAN function of your PC**

The following procedure is for checking if the LAN board (card) attached to your PC is correctly installed and also for checking if the communications by using TCP/IP enables.

## **5.1.1 Procedure for checking if the LAN board (card) is correctly installed in your PC**

The setting items and method are slightly different depending on your OS. The following example is the procedure based on Windows 98.

- (1) Click the [Start] button, point to [Settings], and then click [Control Panel].
- (2) Double-click [System].
- (3) Click the "Device Manager" tab in the System Properties dialog box, click "View devices by type", and then double-click "Network adapters" of the tree view.
- (4) Check the network adapter list if the LAN board (card) that you want to use is listed. If not listed, install the LAN board (card) by referring its instruction manual.

If it is listed but the mark "x" or "!" is added to its icon, the LAN board (card) is abnormally working. Take necessary measures for the correct working by referring the instruction manual for the LAN board (card).

#### **5.1.2 Procedure of checking if TCP/IP is enabled**

- (1) Click the [Start] button, point to [Settings], and then click [Control Panel]
- (2) Double-click [Network].
- (3) Check that the "TCP/IP-> (the network adapter name to use)" is listed in the list of "The following components are installed" in the "Configuration" tab. If not listed, click [Add], select "Microsoft" as "Manufacturers", select "TCP/IP" as "Network protocol", and then click [OK].
- (4) When the CD-ROM of Windows is requested, follow the instructions on your screen. The dialog box for requesting re-starting will appear. Re-start your PC by clicking OK.

# **5.2 Network settings of your PC**

The default IP address and subnet mask of the Ethernet IF are:

IP address: 192.168.254.254

Subnet mask: 255.255.255.0

For the communications with the Ethernet IF, set up the IP address and the subnet mask of your PC as follows: (Communications beyond a router not possible)

IP address: One address in the range from 192.168.254.1 to 192.168.254.253

Subnet mask: 255.255.255.0

#### **Remarks**

If your PC has been networked with the existing LAN and its network settings should be changed for the settings of the Ethernet IF, contact your network administrator for preventing any trouble by the change of the network settings.

The following procedures are for setting up the network of your PC.

- (1) Click the [Start] button, point to [Settings], and then click [Control Panel].
- (2) Double-click [Network].
- (3)Click the "Configuration" tab, click "TCP/IP-> (the network adapter name to use)" in "The following components are installed ", and then click [Property].
- (4) Click "IP Address" tab in the TCP/IP Properties dialog box, click [Specify an IP address], and then type an IP Address and a Subnet Mask.
- (5) Click OK in the TCP/IP Properties dialog box, and then click OK in "Network". When the CD-ROM of Windows is requested, follow the instructions on your screen. The dialog box for requesting re-starting will appear. Re-start your PC by clicking OK.

# **5.3 Settings of Ethernet IF**

Set up the Ethernet IF, with the following procedures, by using your PC of which settings have been changed in the paragraph 5.2.

- (1) Connect the Ethernet IF and your PC as shown in the paragraph 4.1.
- (2) Turn on the power supply of the networked instruments. (It takes 1 to 2 minutes for communications. Communications with networked instruments having many channels require longer time.)
- (3) Open a Web browser (Internet Explorer, etc.) installed in your PC, type http://192.168.254.254/ in the Address, and press [Enter] key.
- (4) Click [Ethernet Unit Settings] in the Menu.
- (5)"Ethernet Unit Settings" page (right figure) appears.
- (6) In this page, set up an IP address (A in the figure) and a subnet mask (B in the figure) of the Ethernet IF, and then click [Send] (C in the figure).
- (7) When the settings are correct, "Accepted" will appear. It takes 1 to 2 minutes for communications after the settings.

If the settings are not correct, "Error" or "Invalid data" will appear. Correct the settings.

 Set up an IP address and a Subnet mask corresponding to the network with which the Ethernet IF is connected. If you connect the Ethernet IF with the existing network, contact your network administrator for setting up an appropriate IP address and a subnet mask.

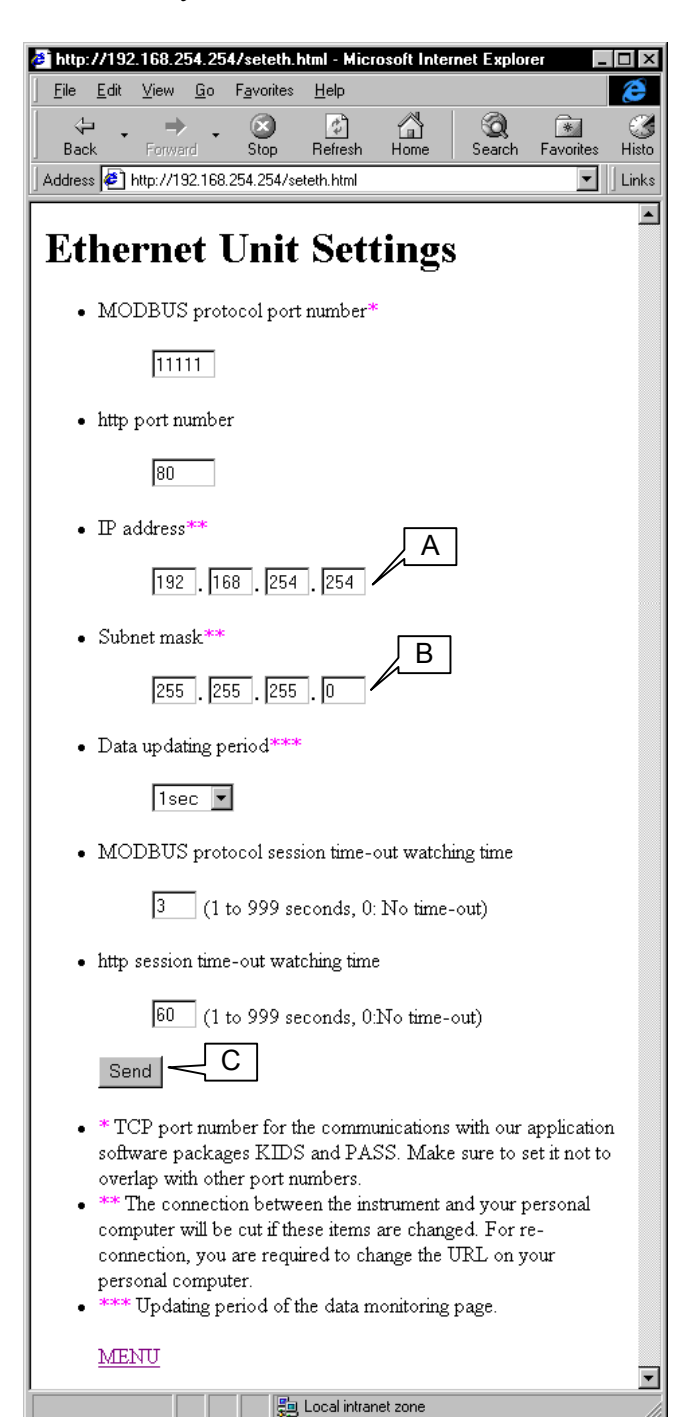

# **6 Operation**

The Ethernet IF has the functions of MODBUS (one client) and HTTP (five clients). You can use both simultaneously if the number of the client is within the specified ones.

# **6.1 MODBUS**

This protocol is for the communications with our software packages KIDS and PASS. It communicates with the networked instruments by transmitting the MODBUS commands as data of TCP. By creating application software newly, the parameters of the networked instruments can be changed or data can also be acquired. Refer to the sample program shown in Appendix 2.

For the specifications of the MODBUS commands used in our products, refer to the separate instruction manual for the communications interface of the instruments networked.

# **6.2 HTTP**

This protocol is for browsing real time data and setting up parameters (partly) of the networked instruments by accessing to the Ethernet IF Web page with a WWW browser (Internet Explorer, etc.).

### **6.2.1 Configuration of Ethernet IF Web page**

The configuration of the Ethernet IF Web page is as follows.

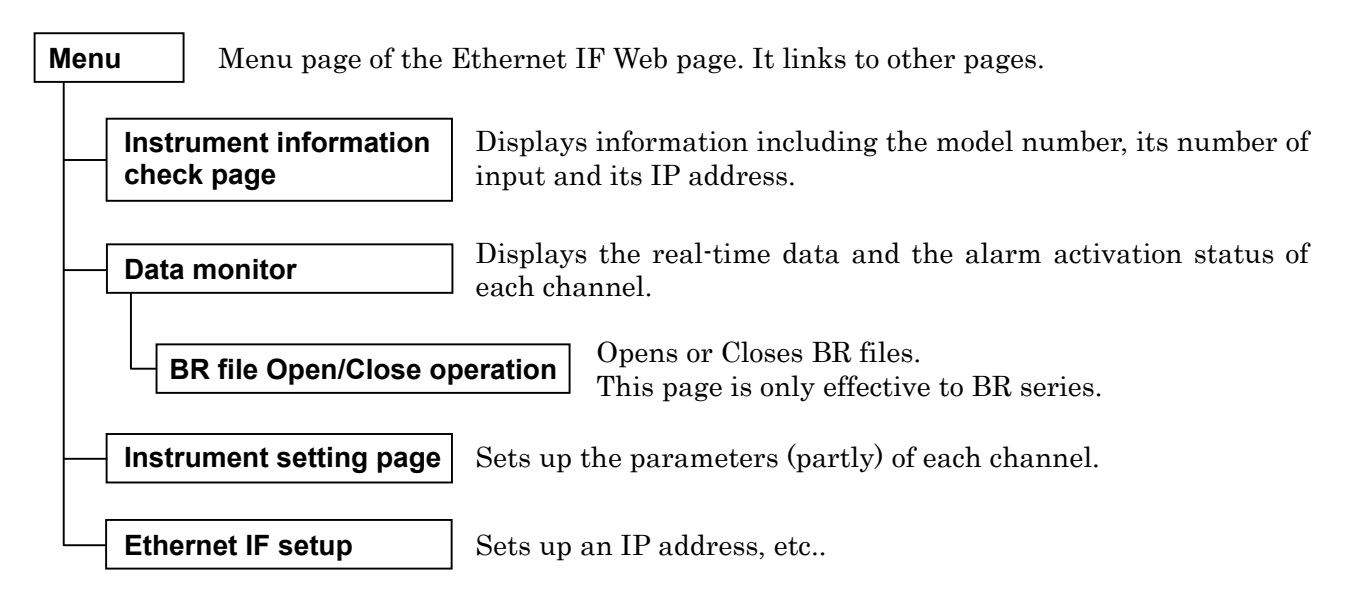

\* Each page has an English page and a Japanese page.

## **6.2.2 MENU page**

#### **Page configuration:**

 $\sim$ 

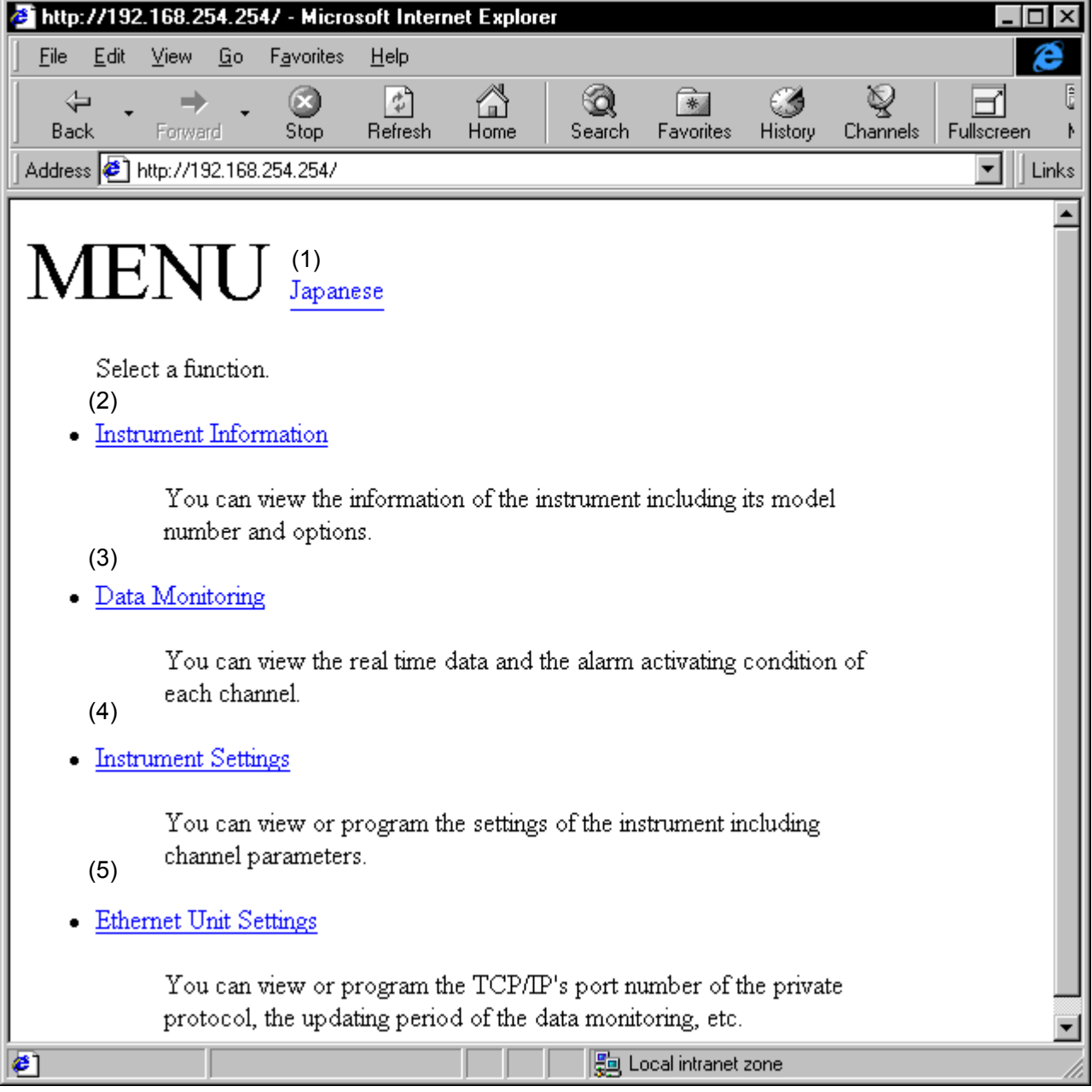

J.

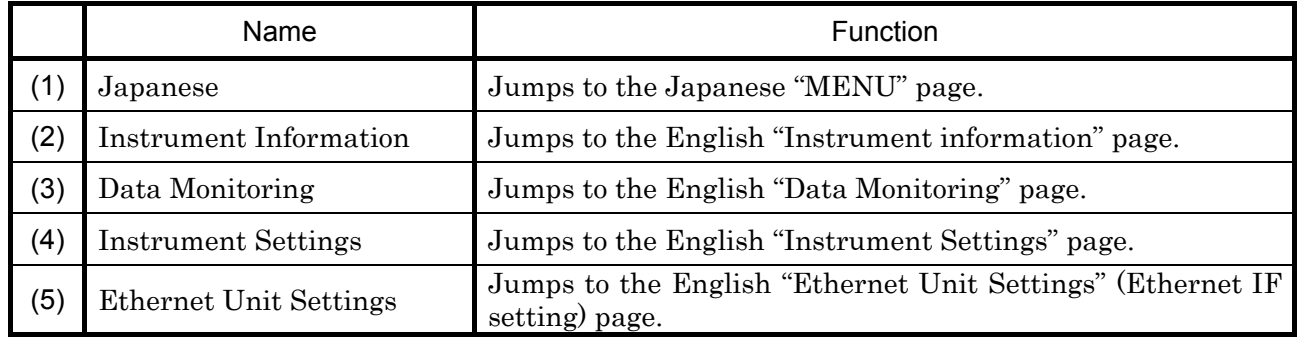

## **6.2.3 Instrument Information page**

**Page configuration:** The following is for BR series graphic recorders. Items may be different depending on models.

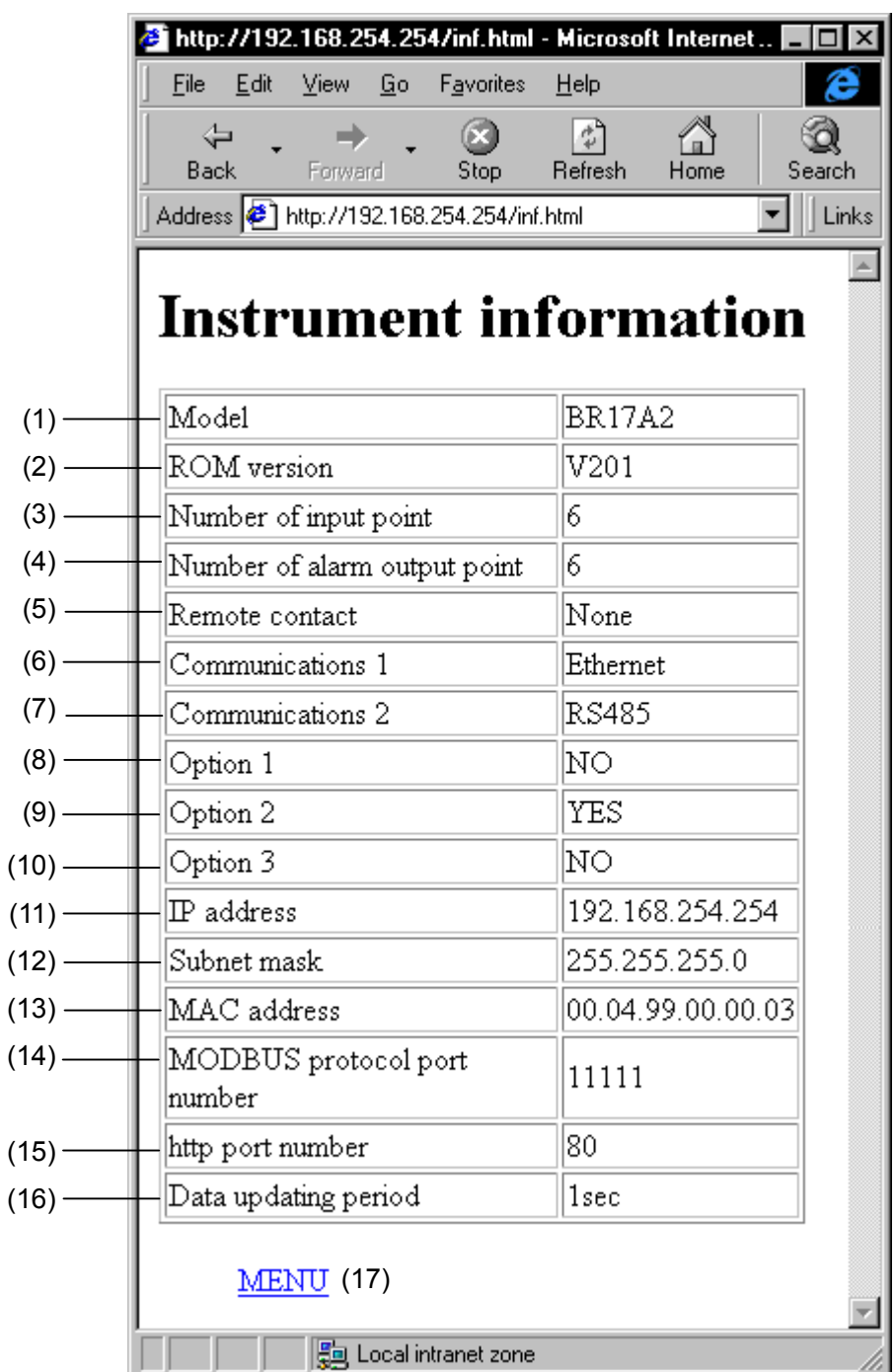

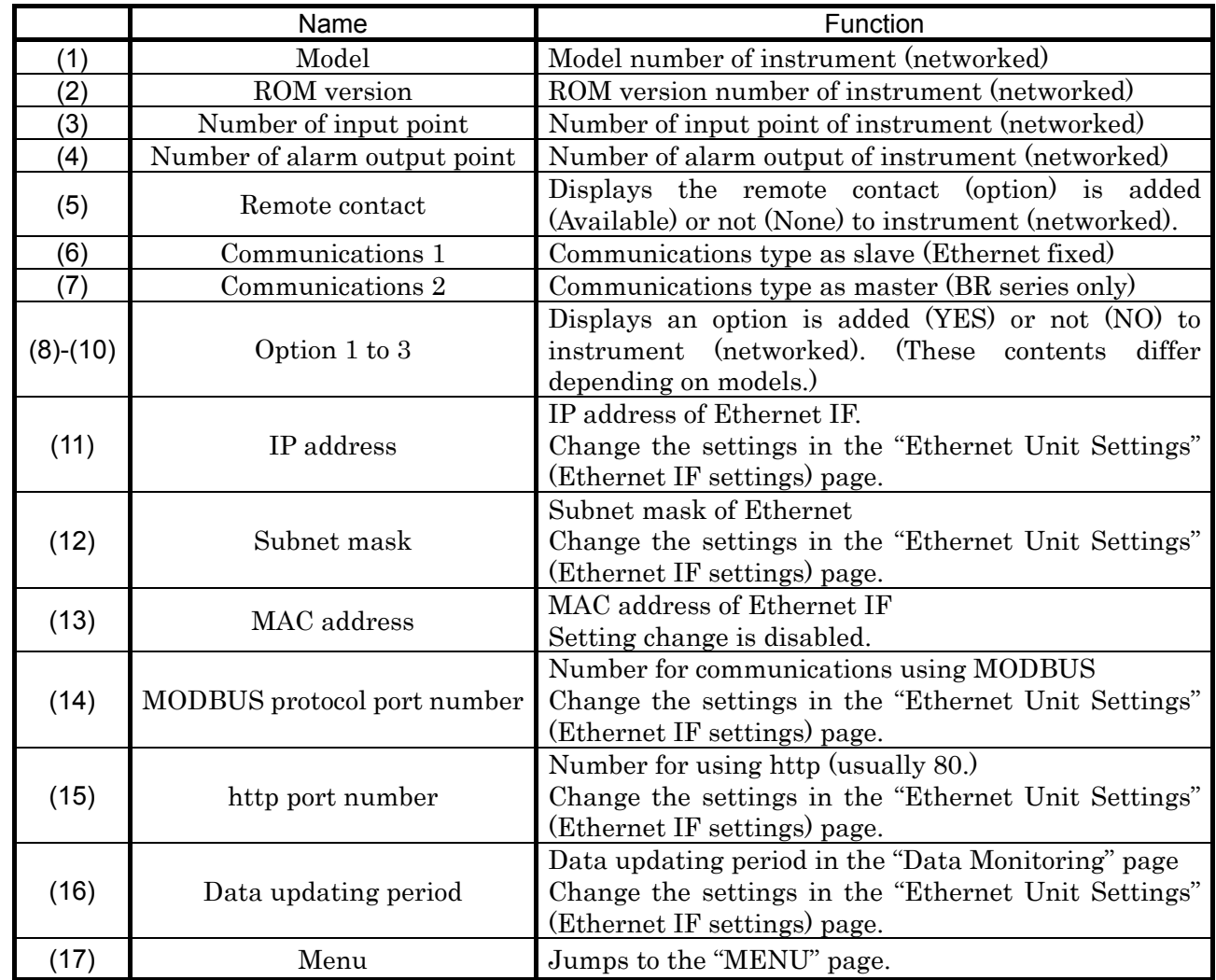

## **6.2.4 Data Monitoring page**

**Page configuration:** 

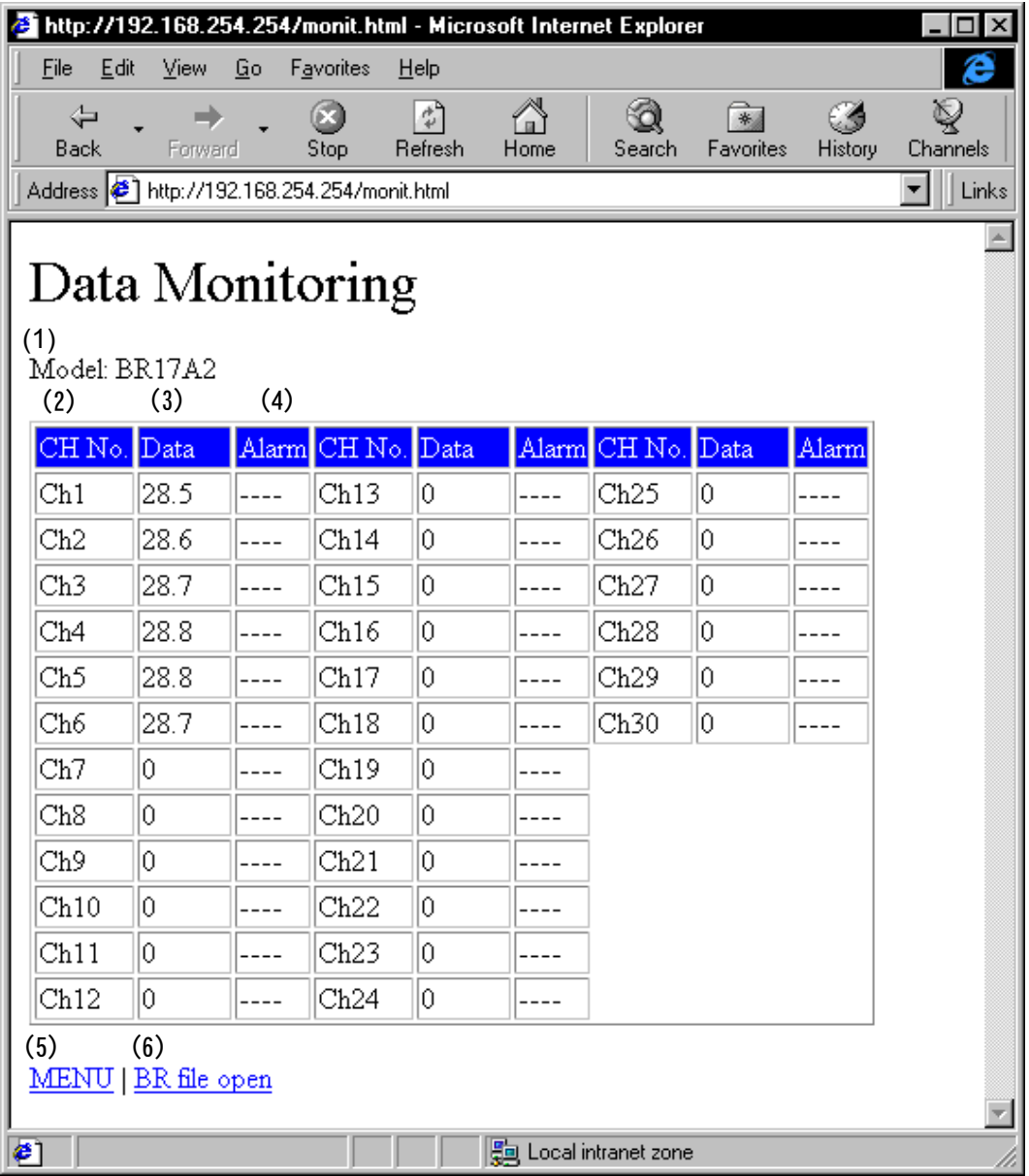

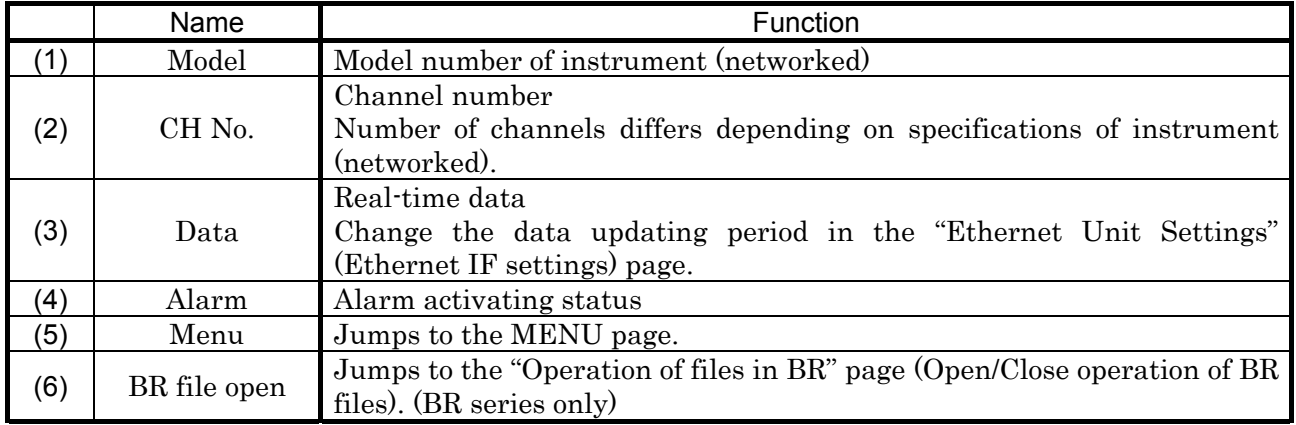

## **6.2.5 Operation of files in BR page**

**Page configuration:** This page is available for BR series only.

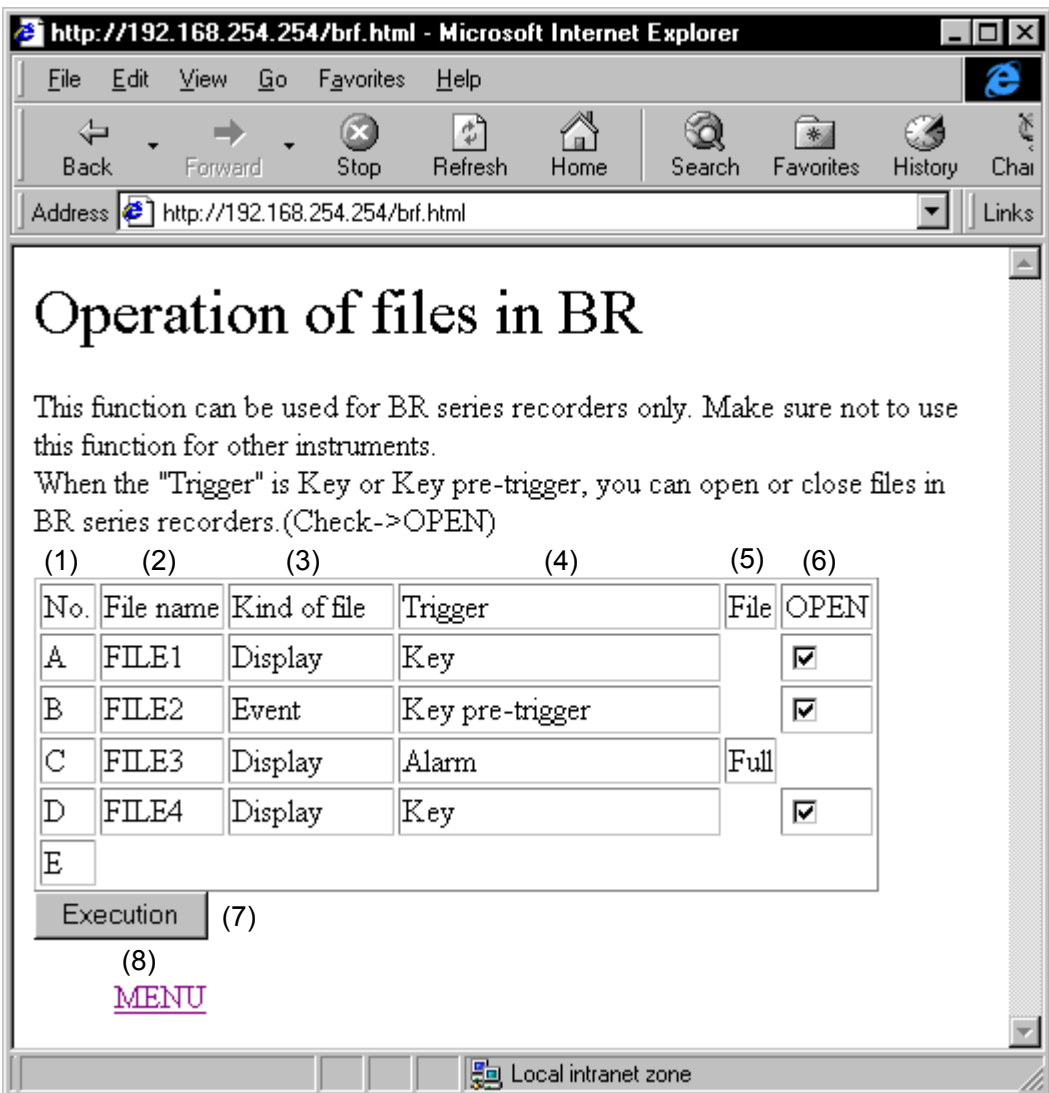

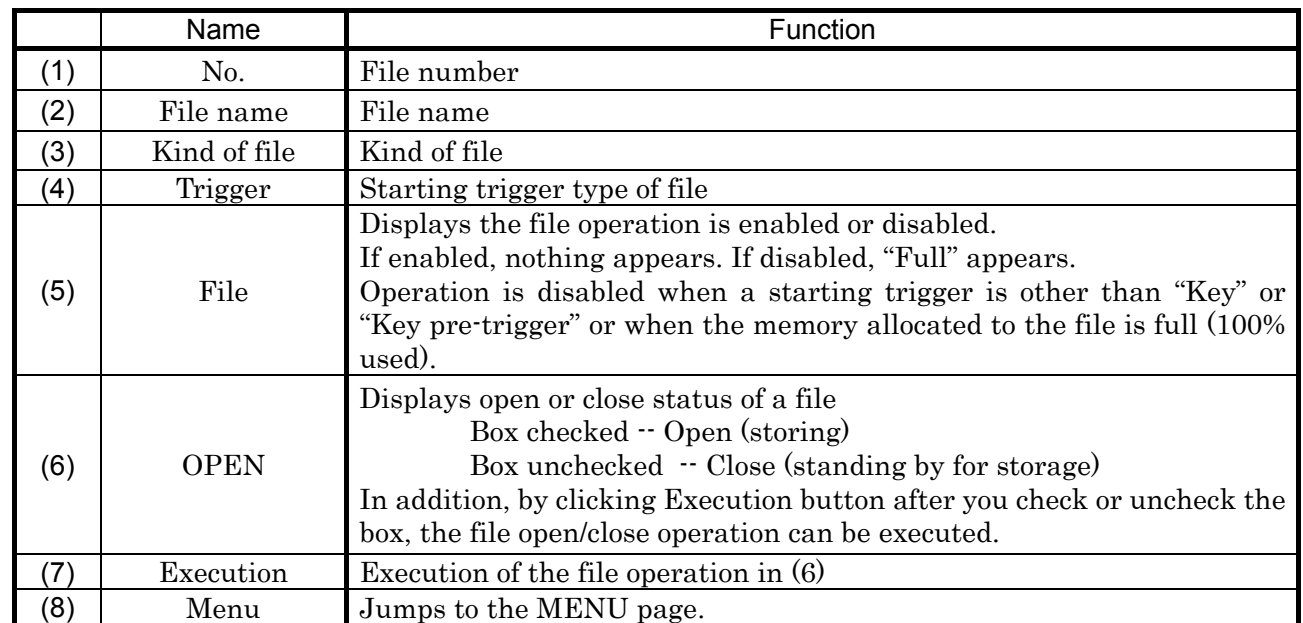

## **6.2.6 Instrument Settings page**

#### **Page configuration:**

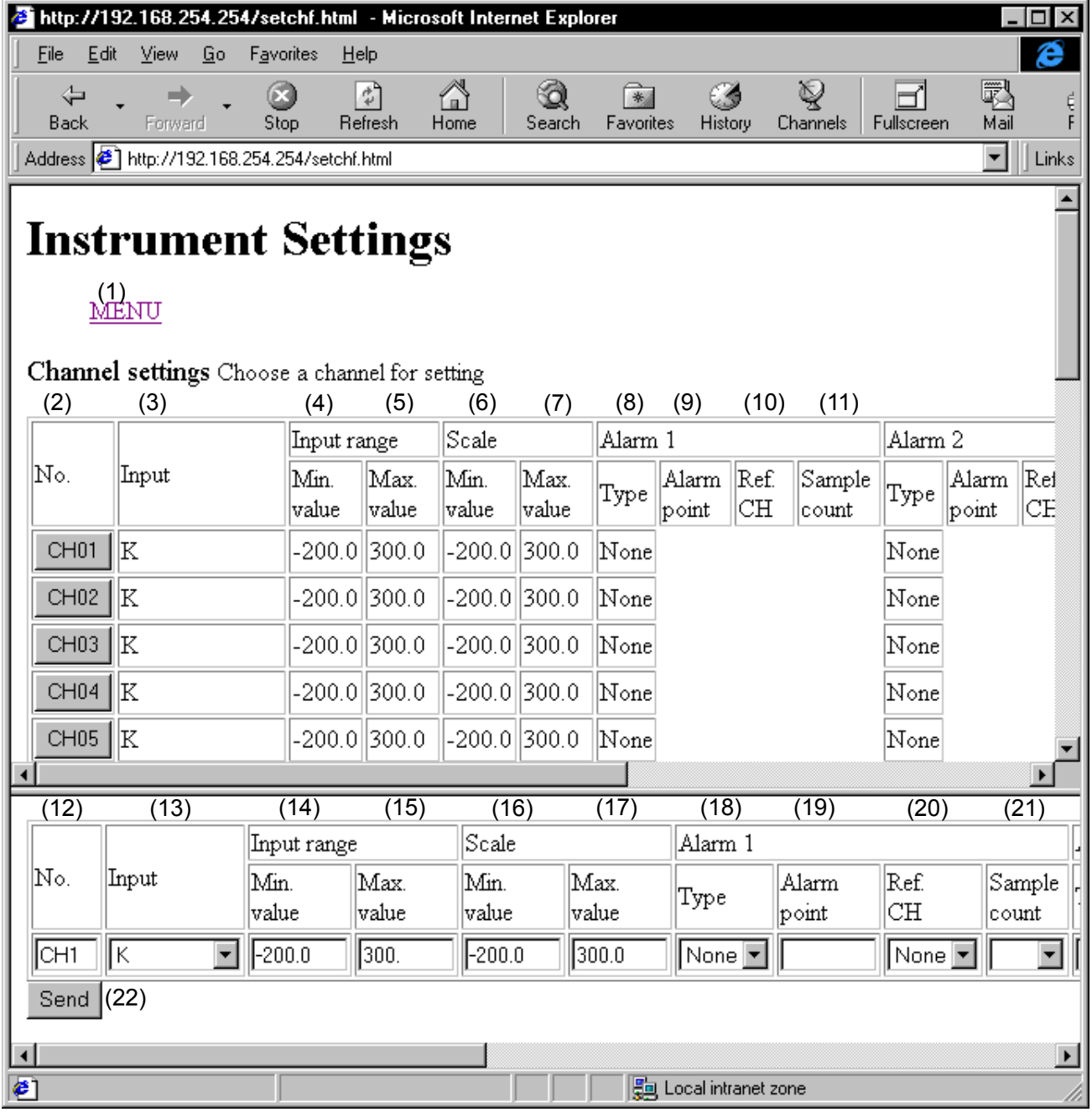

#### **Instructions:**

This page is vertically separated by a frame. The upper side of the frame is for selecting a channel that you want to view or change its parameters, but you cannot change the parameters here. Use the lower side of the frame for changing the parameters and transmitting the changed parameters.

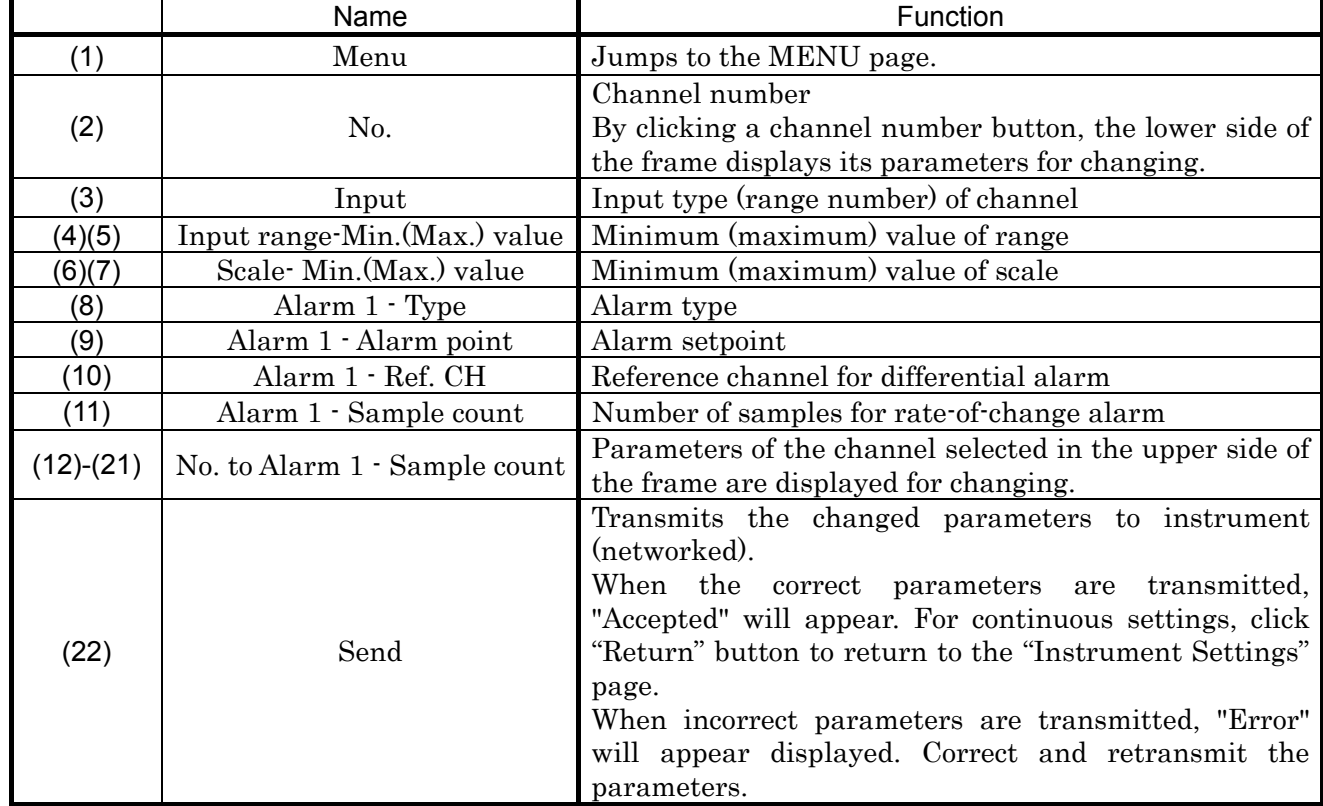

4 sets of alarm [1 set is consisted of 4 items from (8) to (11)] can be displayed and set up.

The setting ranges of the above parameters are different depending on models. Refer to the separate instruction manual for each model.

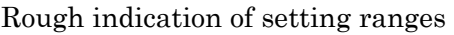

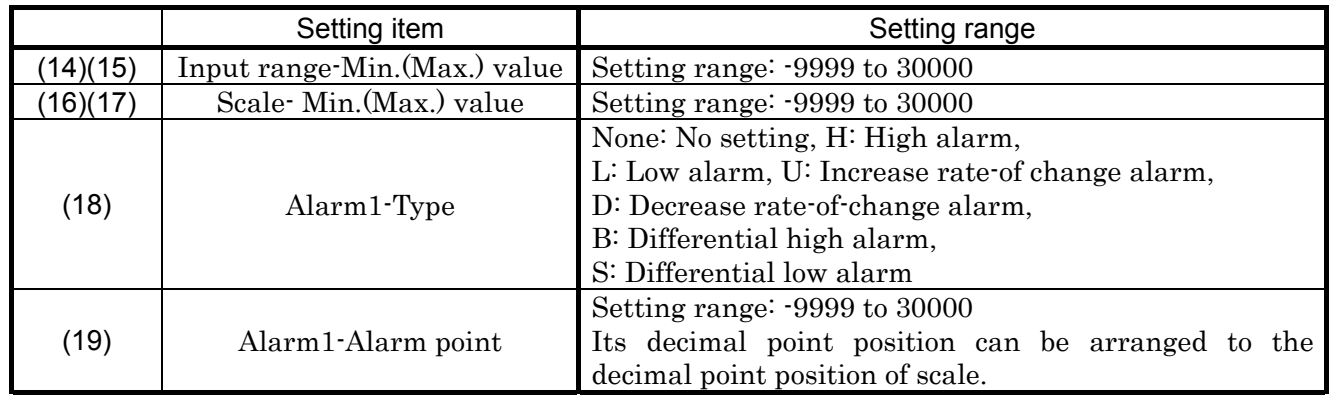

## **6.2.7 Ethernet Unit Settings page**

**Page configuration:** 

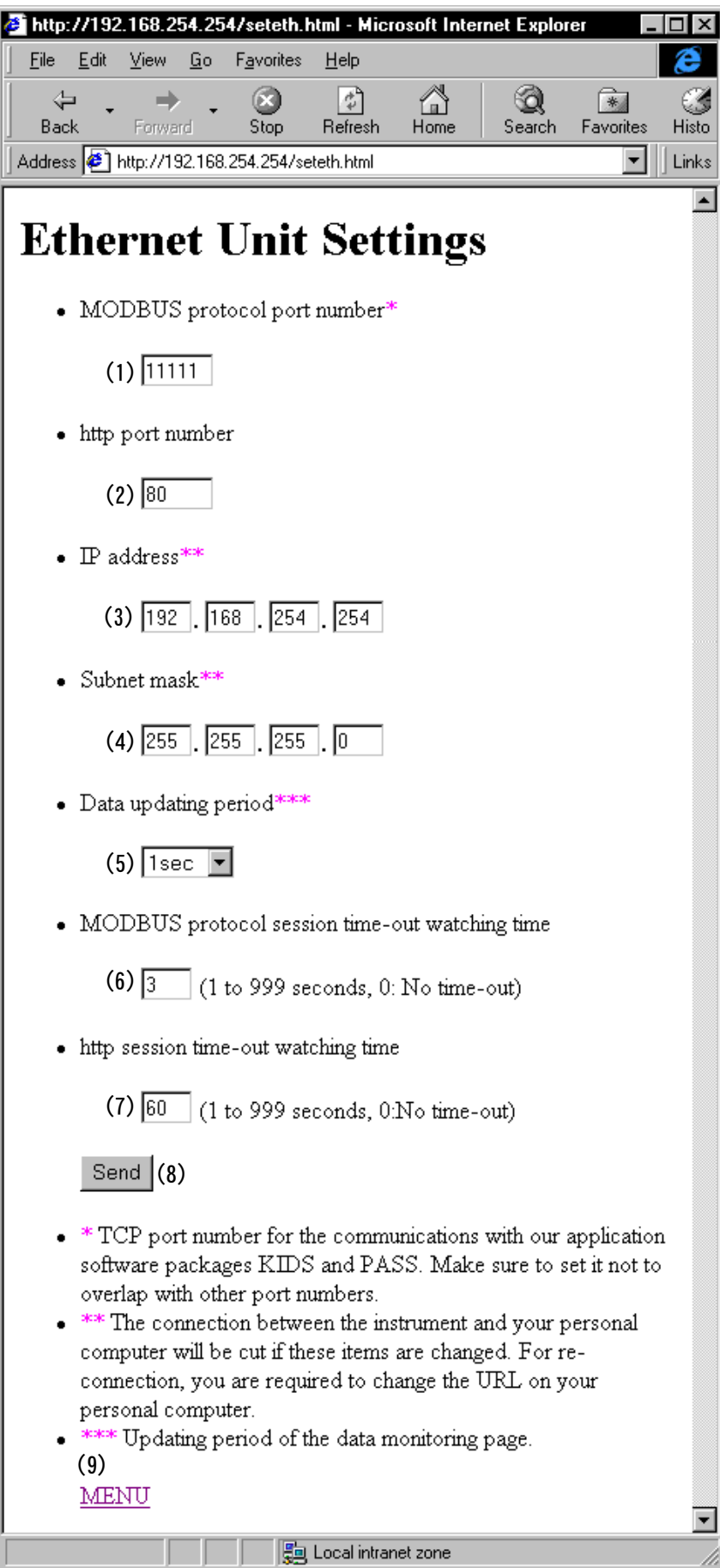

#### **Each part explanation:**

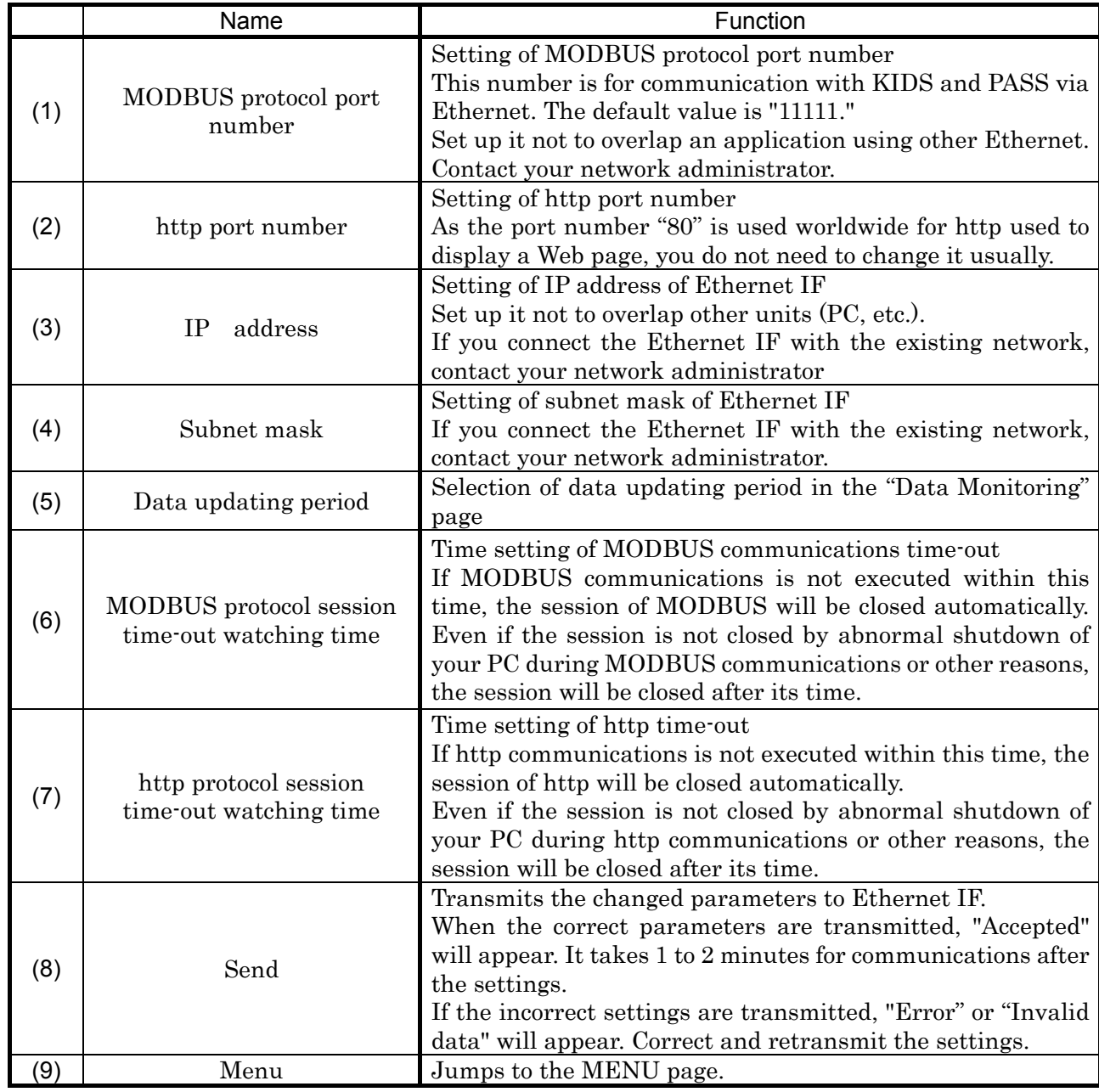

You do not need to set up (6) and (7) usually. If communications error happens frequently, adjust these values.

# **Appendix 1 Glossary**

#### **10BASE-T**

One of several physical media for Ethernet LANs

Unshielded twisted pair cables are used.

#### **WWW browser**

Software program for viewing files in HTML or other formats as Web pages and doing Internet related tasks

#### **Web page**

Files in HTML or other formats being viewed in the WWW browser

#### **HTTP (Hypertext Transfer Protocol)**

Protocol for transmitting the data of WWW

#### **TCP (Transmission Control Protocol)**

#### **IP (Internet Protocol)**

#### **Protocol**

Rules that computers use to communicate with each other

In other words, it is a language used by computers to communicate with other computers.

#### **Client**

Computer or software program receiving services on a network The contrary is a server.

#### **Custom-made application software**

Application software programs created independently

#### **Link**

Text or image within a Web page that points to another Web page

#### **Frame**

Frame for dividing the WWW browser window Each divided frame independently views a different Web page.

# **Appendix 2 Sample program**

The following is a sample program by using MODBUS communications. This program is for reading and displaying data from networked instruments at a specified interval.

#### **Development environment**

Visual Basic 6.0

#### **Function**

[Start] button – For reading data from networked instruments at the interval set by the timer

[Stop] button – For stopping communications

Close "x" button in the upper-right – For quitting the software

Cautions: Any countermeasures against errors, which may be generated during operation, are not described here. When any countermeasure is required, refer to Help of Visual Basic 6.0 or books commercially available.

#### **Control used**

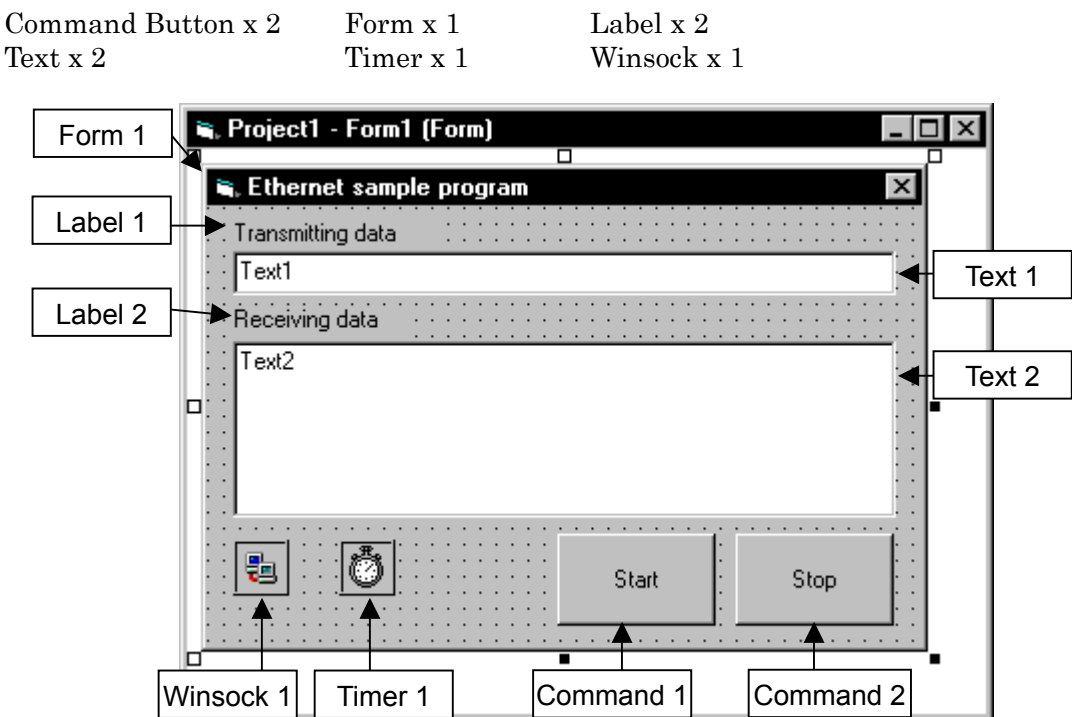

#### **Creation procedure**

- (1) Start up Visual Basic6.0 (VB) and create a new project (standard EXE).
- (2) Arrange each control in a form as shown in the above figure. Winsock has not been installed as standard. Add it by the following procedures.

Click [Project] of the menu bar of VB, and then click [Components]. The Components dialog box will appear. Click the "Controls" tab, check "Microsoft Winsock Control 6.0" box in the list, and then click [OK]. Winsock will be added to the toolbox of VB.

#### (3) Property of each control

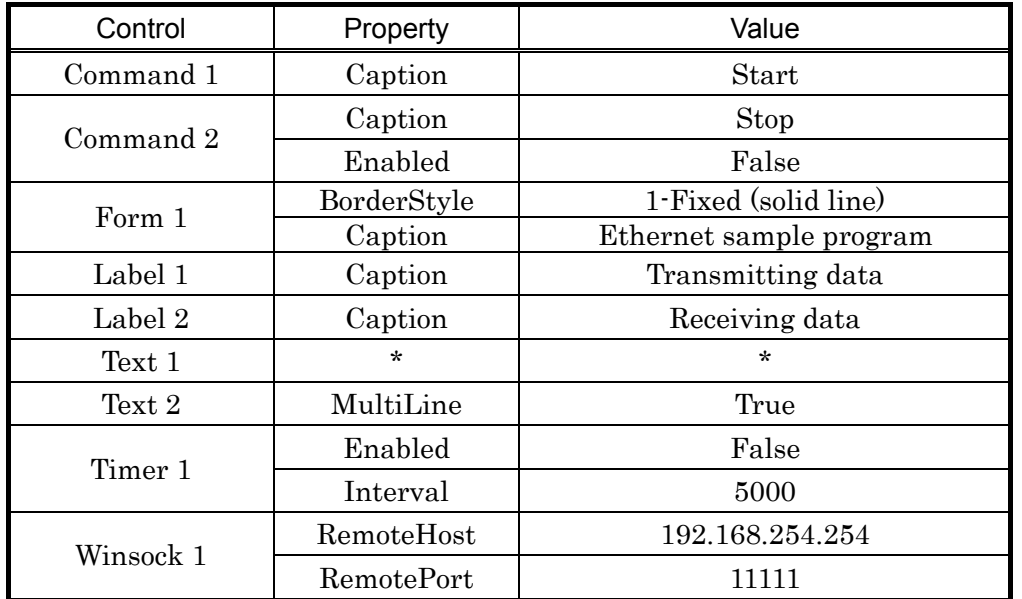

Change the property of each control arranged into the definitions shown below.

\* No property to change is available in Text 1.

(4)Description of source code

Describe the source code as follows.

\*Private Sub Make\_CRC(ByRef bData( ) As Byte) is the newly added procedure.

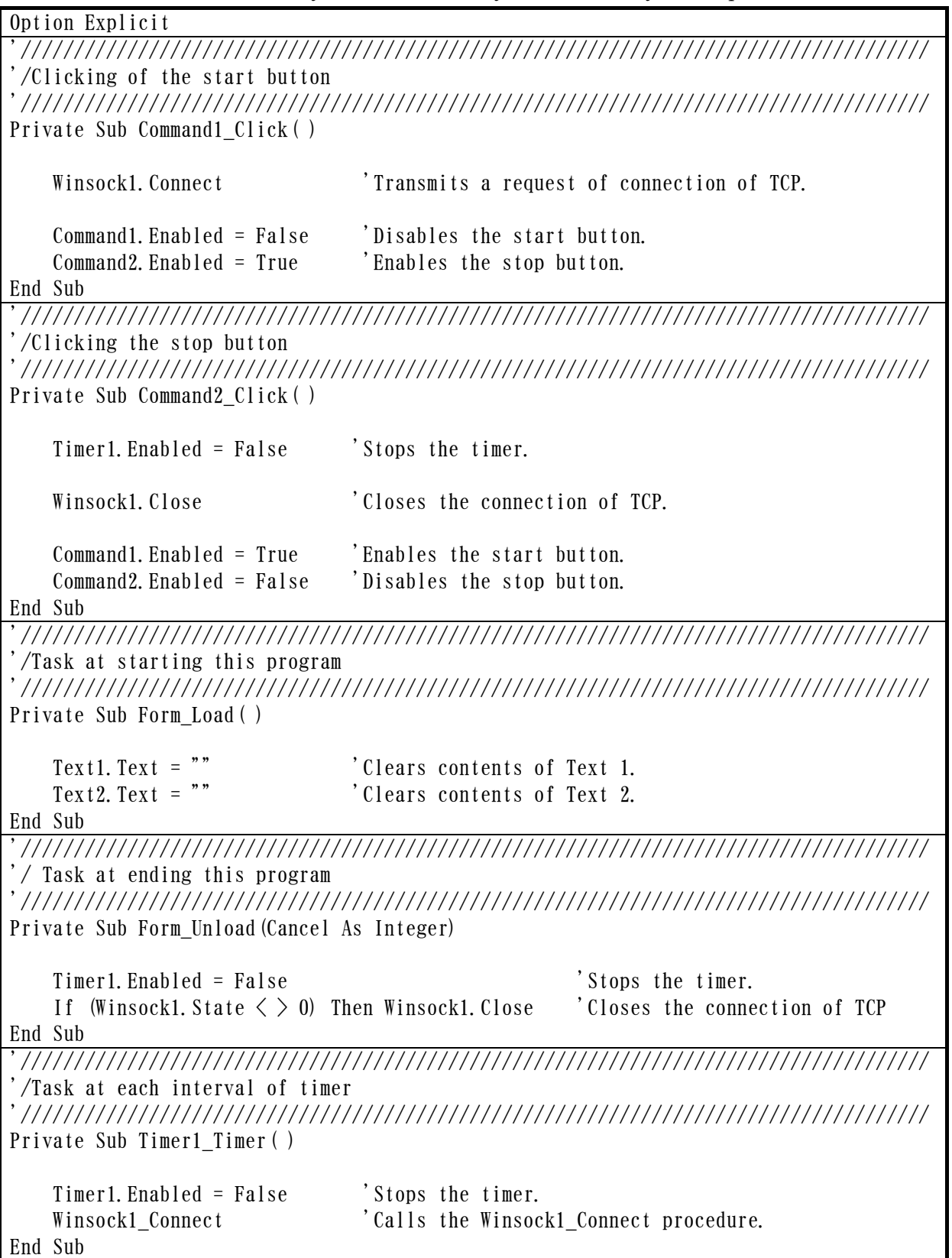

'///////////////////////////////////////////////////////////////////////////////////// '/Task when the connection of TCP was completed '///////////////////////////////////////////////////////////////////////////////////// Private Sub Winsock1\_Connect( ) Dim bSndData(7) As Byte <sup>'Declares</sup> the array for transmitting commands. Dim i As Integer Dim sData As String 'Variables for displaying characters Text1. Text = "" <br>
Clears contents of Text 1. Text2. Text = "" 'Clears contents of Text 2. 'Creates the transmitting commands.  $bSndData(0) = & H1$ bSndData $(1)$  = &H4 bSndData $(2)$  = &H0 bSndData $(3)$  = &H64 bSndData $(4)$  = &H0 bSndData $(5)$  = &HC Make CRC bSndData  $\qquad$  'Calls the CRC-16 computation procedure. 'Creates the displaying characters. For  $i = 0$  To 7 sData = sData + ", " + Right $$("0" + Hex$  $(bSndData(i)), 2)$  Next i Text1.Text = Mid\$(sData, 2) 'Displays the transmitting commands. Winsock1.SendData bSndData 'Transmits the transmitting commands. Timer1.Enabled = True 'Starts the timer. End Sub '///////////////////////////////////////////////////////////////////////////////////// '/Task when TCP data (instrument's responding commands) were stored into the buffer memory. '/ Arguments:bytesTotal Type Long The number of bytes of received data was stored. '///////////////////////////////////////////////////////////////////////////////////// Private Sub Winsock1\_DataArrival(ByVal bytesTotal As Long) Dim bRcvData() As Byte 'Declares the array for receiving commands storage. Dim sData As String 'Variables for displaying characters Dim i As Integer ReDim bRcvData(bytesTotal) 'Defines the size of the array for receiving commands storage. 'Receives the data, of which size is the "bytesTotal" bytes, as a byte type arrangement from the buffer memory and stores them into the "bRcvData". Winsock1.GetData bRcvData, vbByte, bytesTotal 'Creates the displaying characters. For  $i = 0$  To bytesTotal - 1 sData = sData + ", " + Right $$("00" + Hex$(bRcvData(i)), 2)$  Next i Text2.Text = Mid\$(sData, 2) 'Displays the receiving commands. End Sub

```
'///////////////////////////////////////////////////////////////////////////////////// 
'/Procedure for creating MODBUS commands CRC(Newly added procedure) 
'/Arguments:bData() Byte type arrangement 
            Set up the byte array storing MODBUS commands for computing CRC-16.
'/*The CRC-16 computed will be stored into the last (2 bytes) of the array. 
'///////////////////////////////////////////////////////////////////////////////////// 
Private Sub Make_CRC(ByRef bData() As Byte) 
    Dim iData() As Integer \qquad 'Declares the array for CRC-16 computation.
     Dim iCRC As Integer 'Declares the variable for CRC-16 computation. 
     Dim iCY As Integer 'Declares the variable for CRC-16 computation. 
     Dim iP As Integer 'Declares the variable for CRC-16 computation. 
     Dim iC1 As Integer 'Declares the variable for CRC-16 computation. 
     Dim iC2 As Integer 'Declares the variable for CRC-16 computation. 
     Dim i As Integer 
     Dim j As Integer 
     ReDim iData(UBound(bData)) 'Declares the size of the array for CRC-16 computation. 
 '↓↓↓↓↓↓↓↓↓↓Start of CRC-16 computation↓↓↓↓↓↓↓↓↓↓ 
    iCRC = &HFFFF
    For i = 0 To UBound (bData) - 2
        iData(i) = bData(i)iCRC = iCRC Xor iData(i)For j = 1 To 8
             iCY = iCRC And &H1 
             If iCRC < 0 Then 
               iP = \&H4000 iCRC = iCRC And &H7FFF 
             Else 
               iP = 0 End If 
            iCRC = iCRC \neq 2 iCRC = iCRC Or iP 
            If iCY = 1 Then iCRC = iCRC Xor &HA001
        Next j 
     Next i 
     If iCRC < 0 Then 
        iP = \&H80 iCRC = iCRC And &H7FFF 
     Else 
        iP = 0 End If 
    iCI = iCRC And &HFF
    iC2 = (iCRC And & H7F00) \quad \text{Y} \quad 256iC2 = iC2 Or iP'↑↑↑↑↑↑↑↑↑↑End of CRC-16 computation↑↑↑↑↑↑↑↑↑↑ 
    bData(UBound(bData) - 1) = iC1 CRC-HbData(UBound(bData)) = iC2 'CRC-L
End Sub
```
#### (5) Execution

The executed result will be as follows.

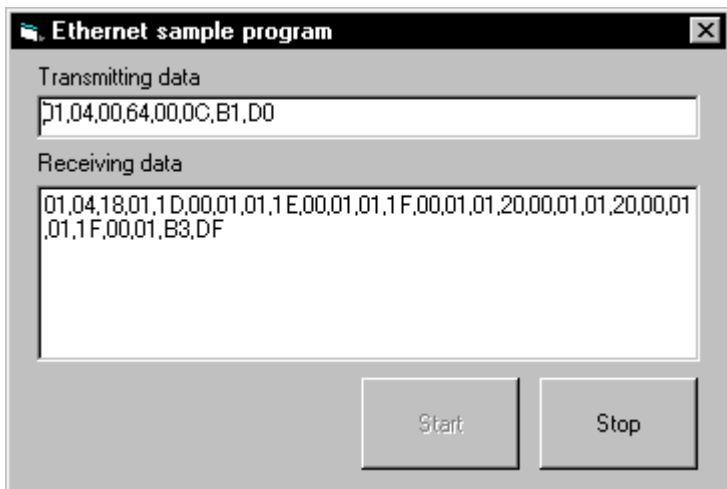

# **CHINO**

## **CHINO CORPORATION**

32-8, KUMANO-CHO, ITABASHI-KU, TOKYO 173-8632

Telephone: 81-3-3956-2171 Facsimile : 81-3-3956-0915 E - m a i l: inter@chino.co.jp Web site http://www.chino.co.jp

The second edition Dec.2001 **Printed in Japan** ( )